## New version

Now there is a new version of the EasyInvoice printer with new updated functions. There are still several different types of printers, local, network and a LPD printer.

- The local printer should be used if its only used from one computer, it can only be installed on the one computer.
- The network printer should be used if it is several users that needs access to the printer. This printer can be shared and also be installed at several computers..

## Which printer shall we use?

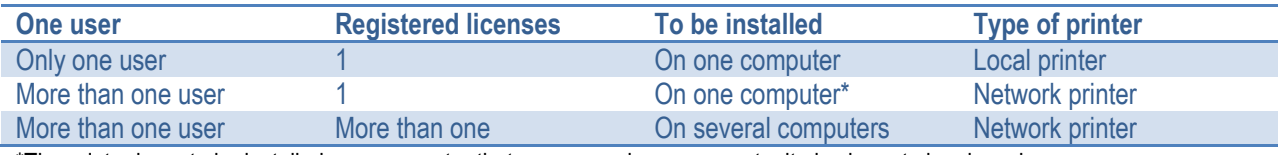

\*The printer have to be installed on a computer that every user have access to, it also have to be shared.

## Updating an installed printer

If you already have an installed printer, you don't have to uninstall the printer as long as it is an update.

- 1. Finish the printer where it is installed by right-clicking at the EasyInvoice icon on your desktop (down right corner), click "Exit EasyInvoice".
- 2. Download a new .exe fiel by log on to www.easyinvoice.eu with your registered user.
- 3. Save the file at disc, start the installation program by double clicking the saved file.
- 4. Finish the installation program by clicking "Finish".
- 5. The printer starts automatically, click "Settings" to control that contract- and license number are still there and can be validated.

If several contract numbers shall be added, press "Add" and fil in company, contract and license number, makre sure that each and every customer number can be validated.

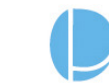

## Install a new printer

- 1. Download the printer by log on to www.easyinvoice.eu with your registered user, if you don't have a user, press "Register".
- 2. Save the file at disc, start the installation program by double clicking the saved file.
- 3. Finish the installation program by clicking "Finish".
- 4. The printer starts automatically, an light blue icon is shown on your desktop (down right corner)
- 5. The first time the virtual printer starts, it requires you to add you customer and license numbers (the ones that you have received by the registration email).
- 6. Add you info, then mark a contract number and press "Validate".
- 7. The EasyInvoice printer is now ready to be used.

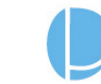